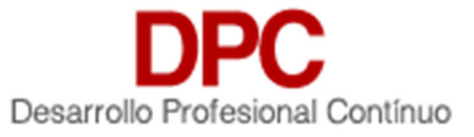

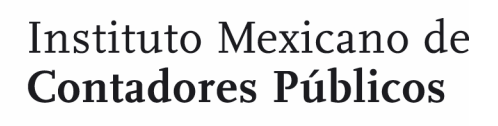

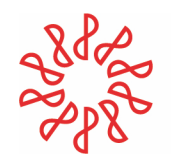

# **Sistema de Desarrollo Profesional Continuo (DPC)**

# **Manual SCPDPC – Asociados**

# **Identificador <MU03>**

**Versión <2.0>**

**1 de marzo de 2021**

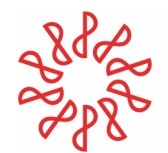

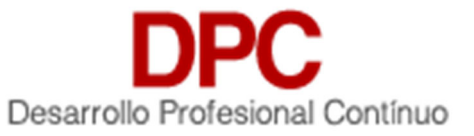

## Contenido

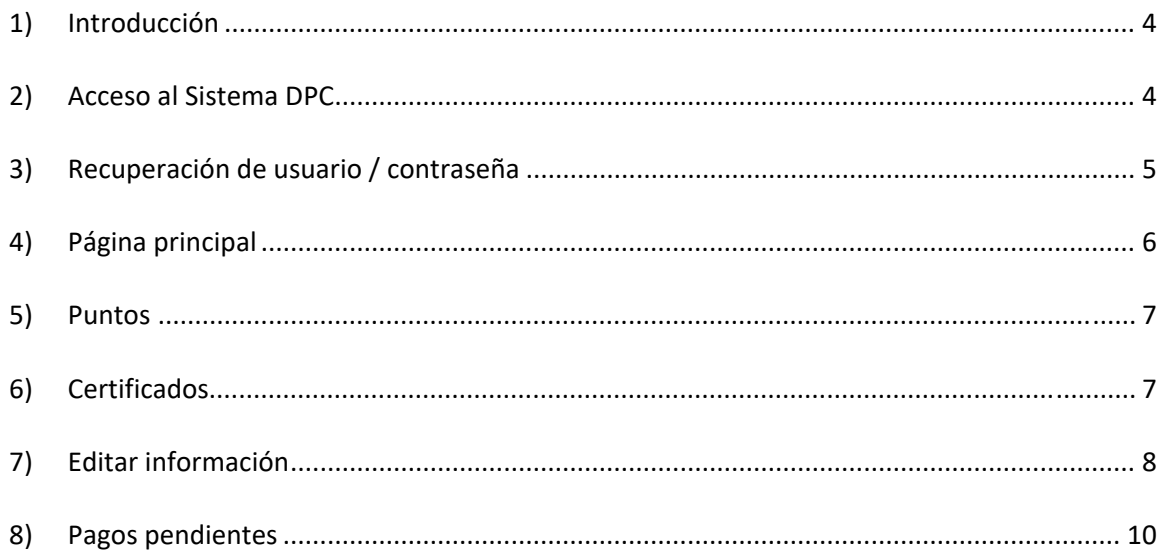

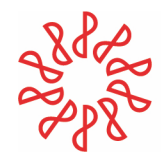

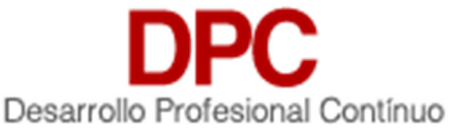

## Manual DPC – Asociados

## 1) Introducción

Este manual describe el acceso, gestión de datos para asociados a través de una clave y contraseña para poder hacer uso del Sistema de Desarrollo Profesional Continuo **DPC**.

### 2) Acceso al Sistema SCPDPC

El sistema ofrece a los visitantes el acceso al mismo por medio de un formulario donde se deberá indicar el nombre de usuario y la contraseña. Si el acceso es exitoso, el usuario será dirigido a la página inicial que corresponde a su nivel de usuario

a) Iniciar en la página principal: http://dpc.imcp.org.mx/system/users/acceso

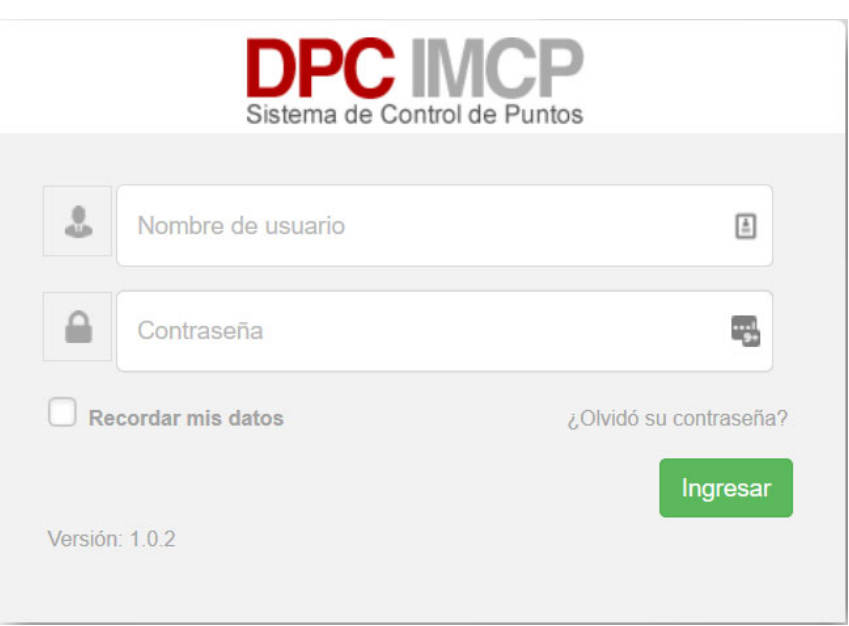

b) El visitante ingresa su usuario y contraseña y da clic en el botón de "**Ingresar**".

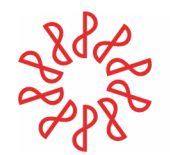

# Instituto Mexicano de<br>Contadores Públicos

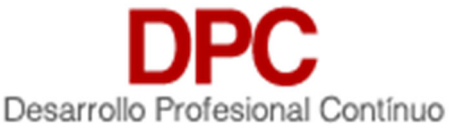

c) Si no se ingresa el usuario o la contraseña correcta, el sistema muestra error de inicio.

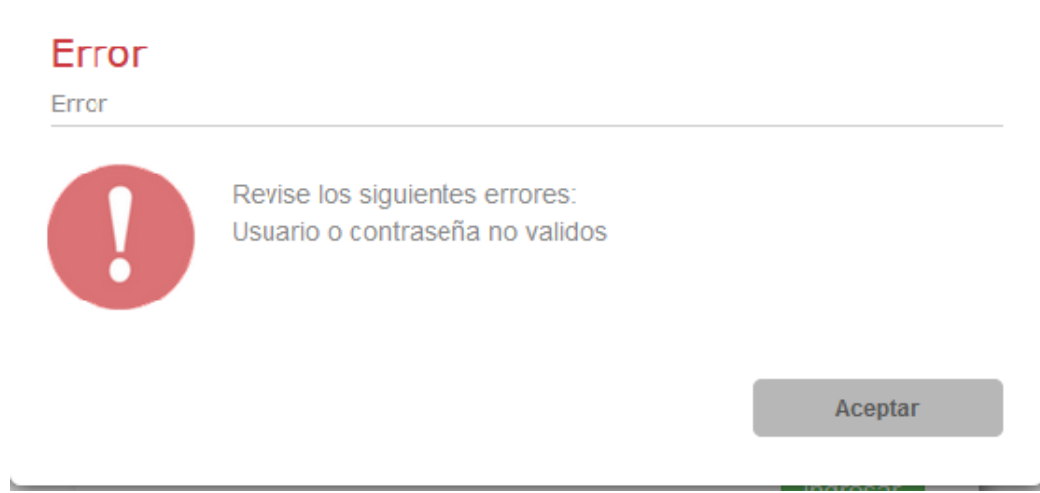

## 3) Recuperación de usuario / contraseña

Si el usuario no recuerda su contraseña, podrá acceder a esta página para indicar el email que se encuentra indicado en su registro, si el sistema encuentra el correo, enviará un email a dicha cuenta con los datos de acceso.

- a) Usuario da clic en **"¿Olvidó su contraseña?"**
- b) El sistema muestra una ventana para ingresar su RFC.

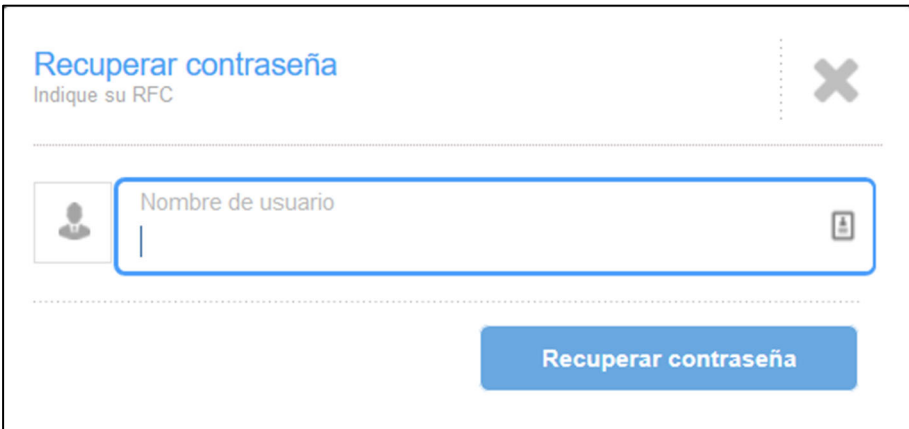

- c) El usuario deberá capturar su RFC con homoclave, sin guiones y sin espacios.
- d) El sistema busca el correo en la base de datos.

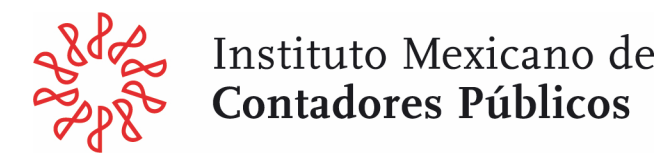

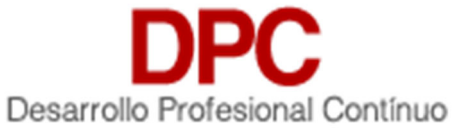

e) Si se encuentra el correo registrado en la base de datos, el sistema manda un mensaje indicando **"su petición está en proceso"**.

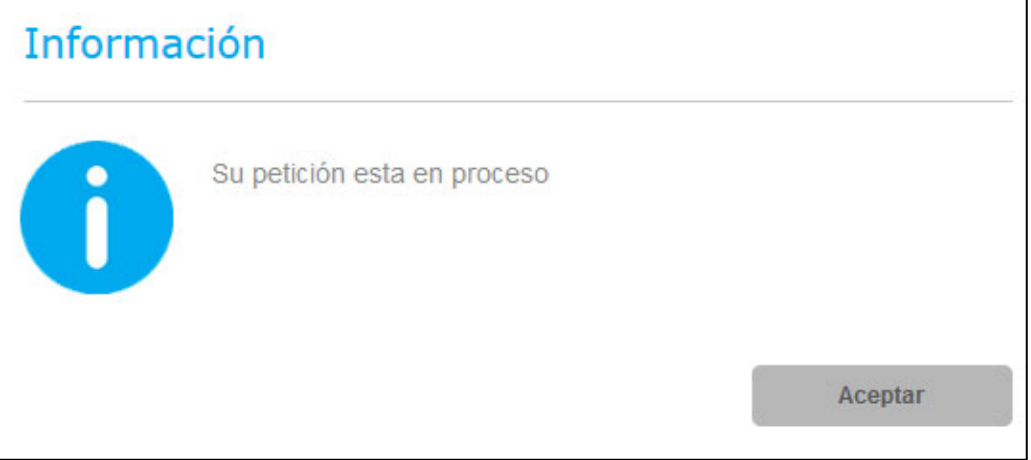

Por último, se enviará al correo registrado los datos con la contraseña que se tiene registrada en sistema.

### 4) Página principal

La página principal de acceso al perfil de Asociados muestra menús a los que se puede ingresar:

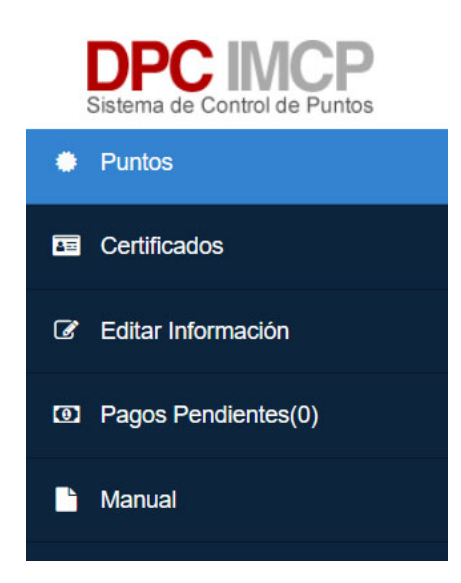

- a) Puntos
- b) Certificados
- c) Editar información
- d) Pagos pendientes

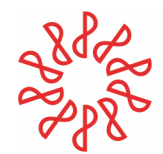

# Instituto Mexicano de<br>Contadores Públicos

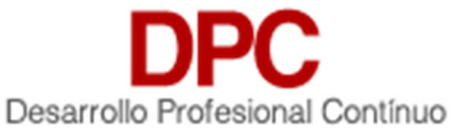

## 5) Puntos

Esta sección permite revisar la información que identifica dentro del Sistema de Desarrollo Profesional Continuo **SCPDPC**. Los campos que se ofrecen son:

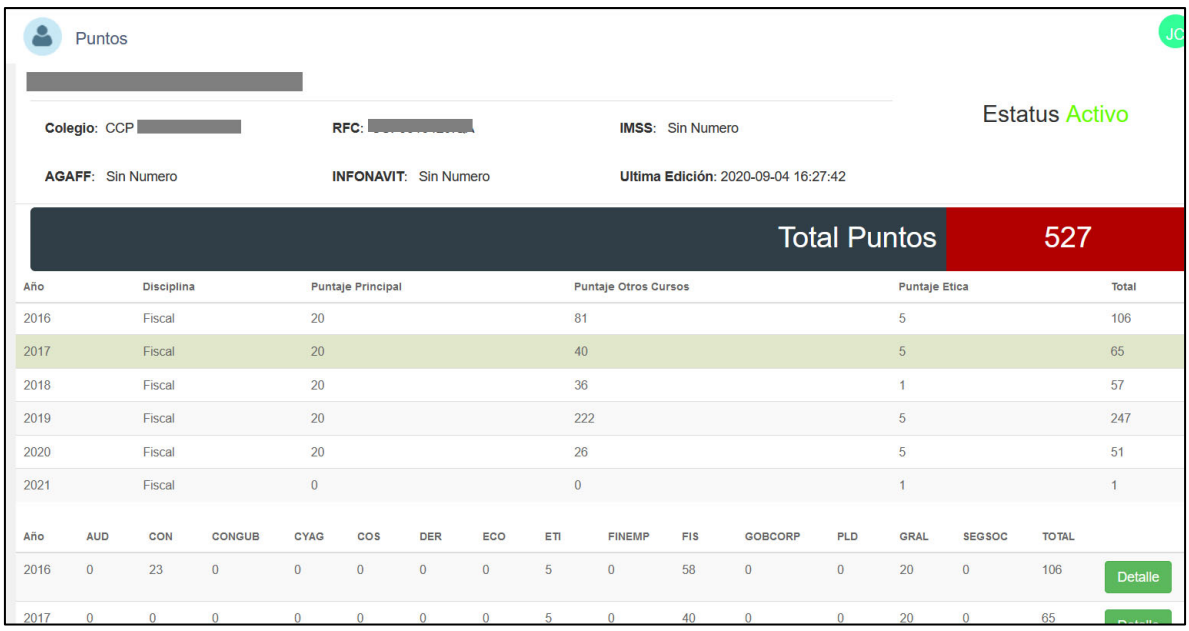

- a) Colegio
- b) RFC
- c) IMSS
- d) Estatus
- e) AGAFF
- f) Ultima edición
- g) Total, de puntos históricos.
- h) Puntos por año y disciplina

### 6) Certificados

En este apartado se encuentran los certificados que se tengan registrados dentro del perfil del asociado.

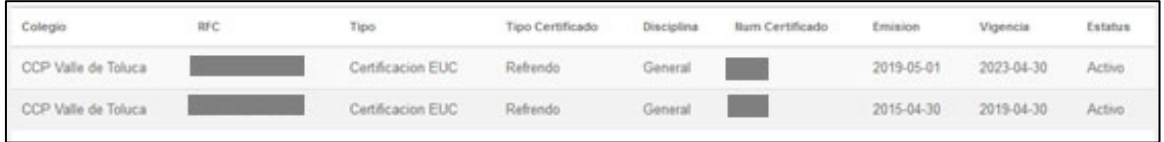

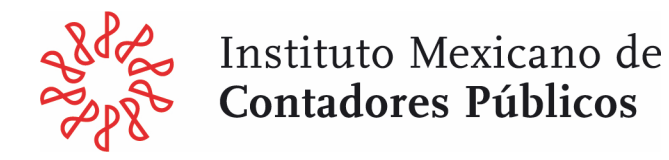

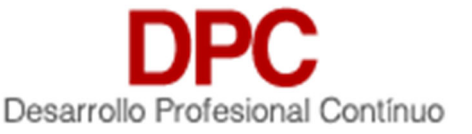

### 7) Editar información

En este apartado se muestra la información del asociado mismas que pueden ser editadas.

La información es la siguiente:

a) Datos de usuario

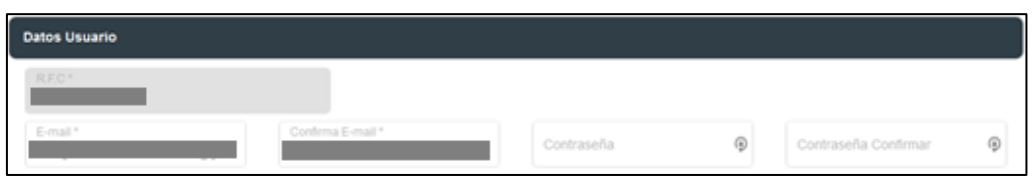

b) Datos personales

Es conveniente que los campos de nombre, apellidos paterno y materno, no pueden ser editados por el Asociados y se utilizan para la emisión de certificados digitales, por lo tanto, en caso de detectar algún error ortográfico, deberá solicitar la corrección a su Colegio Federado.

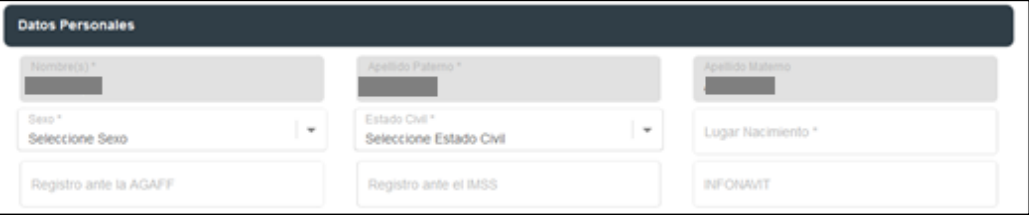

### c) Organismos profesionales a los que pertenece

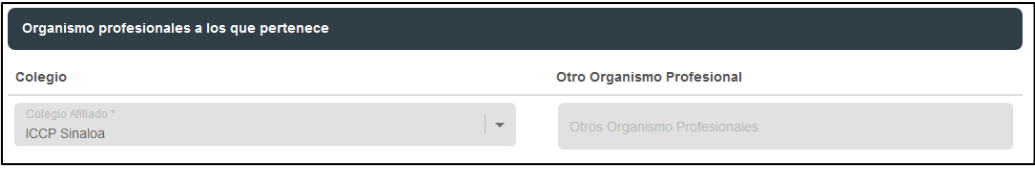

d) Grado académico

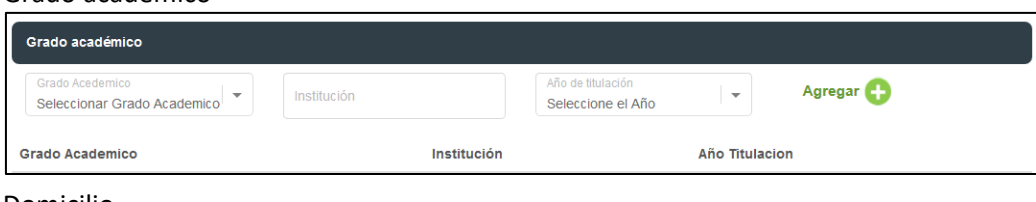

#### e) Domicilio

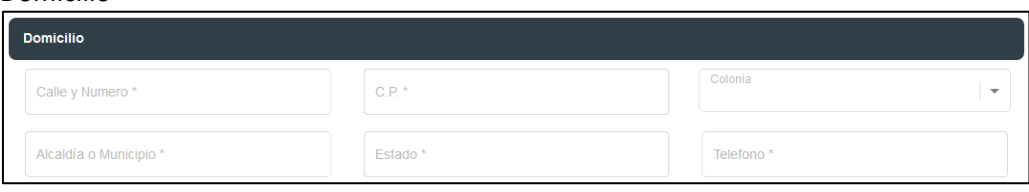

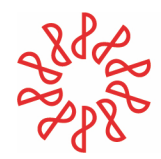

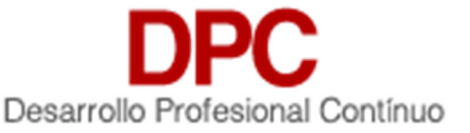

### f) Empresas, institución o despacho en que labora

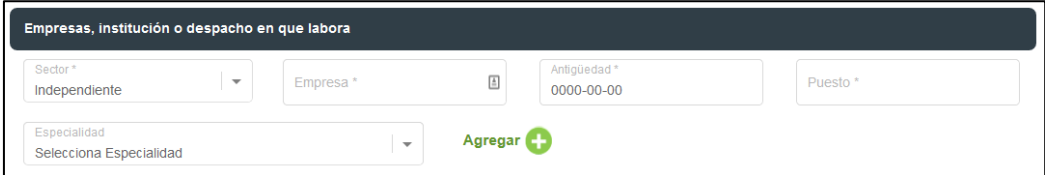

#### g) Domicilio: Empresas, institución o despacho en que labora

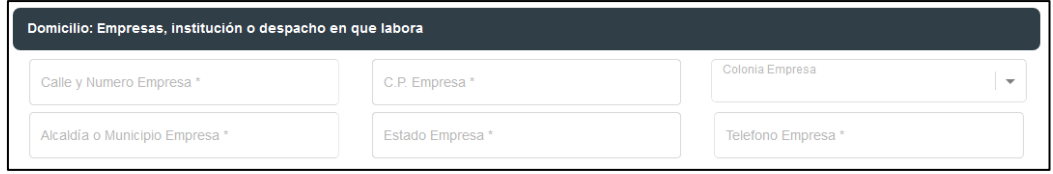

### h) Datos para la facturación

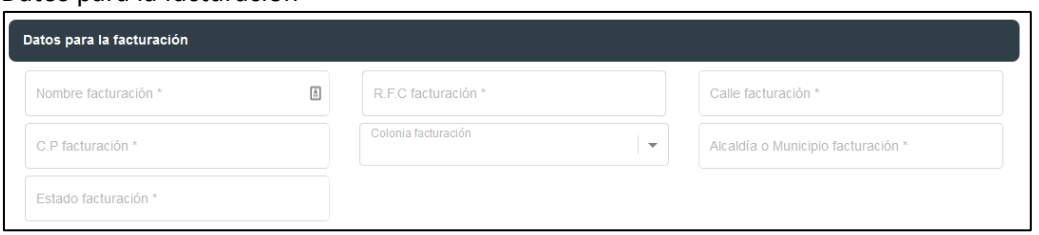

En el caso de que algún campo sea editado se tiene que dar un clic en el botón **Actualizar** que se encuentra en la parte inferior derecha para que los cambios sean guardados.

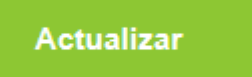

i) Permisos Especiales para libros electrónicos (eBooks)

En esta sección se encuentran los datos de acceso de usuario y contraseña para la plataforma de libros electrónicos del IMCP: https://ebooks.imcp.org.mx/. En caso de no ver los valores, favor de solicitar su activación al colegio federado.

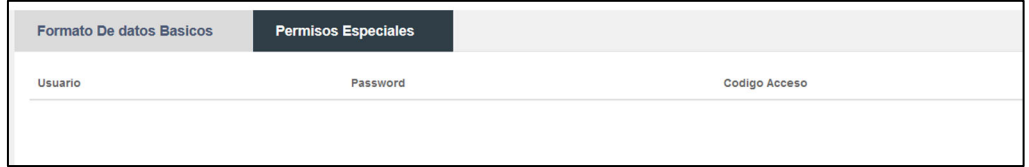

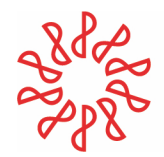

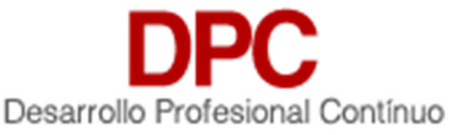

### 8) Pagos pendientes

a) Durante el proceso de Refrendo, en este apartado aparecerá el estatus de certificado y su estatus de pago, en caso de que se encuentre pendiente hasta que este concluido el proceso (Certificado liberado).

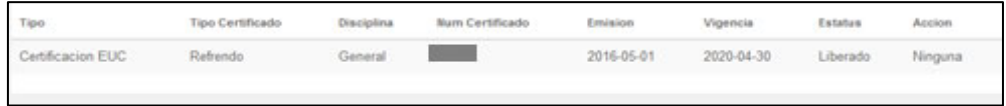

b) En caso de que no exista ningún adeudo aparece un mensaje indicando que no hay pago pendiente.

Tiene pendiente el pago de 0 certificados